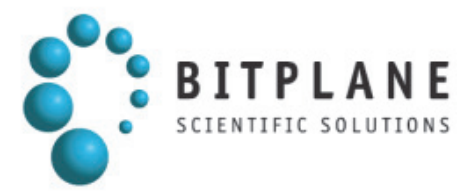

Before you can use Imaris you need to install the Imaris application and register your computer with the Bitplane license server.

## *System requirements:*

Since the graphic board is critical please see: http://www.bitplane.com/go/support/system-requirements for a list of tested graphic boards and general system requirements.

In case the Imaris workstation is not connected to the internet please refer to the Offline installation section.

## *Online installation:*

- Run the Setup file as Administrator and follow the instructions
- There will be the license dialog (since you do not have a valid license yet)
- Click the 'key symbol' (License Administrator) in order to acquire the license file
- **Enter the login for the Administrator Account**
- Choose 'Add License Location'
- Choose 'Download Node-Locked License (Please specify a proxy if needed)
- Select the HOST-ID of the network device that will never be deactivated (e.g. the LAN-adapter)
- Enter the Order-ID
- Click OK -> the new license file will be acquired
- Click 'Finish'
- Click 'Next'
- You will be guided through the normal Imaris setup after a new installation

## *Offline installation:*

- Run the Setup file as Administrator and follow the instructions
- There will be the license dialog (since you do not have a valid license yet)
- Click the 'key symbol' (License Administrator) in order to acquire the license file
- **Enter the login for the Administrator Account**
- Choose 'Add License Location'
- Since Imaris has no internet access the following window will appear

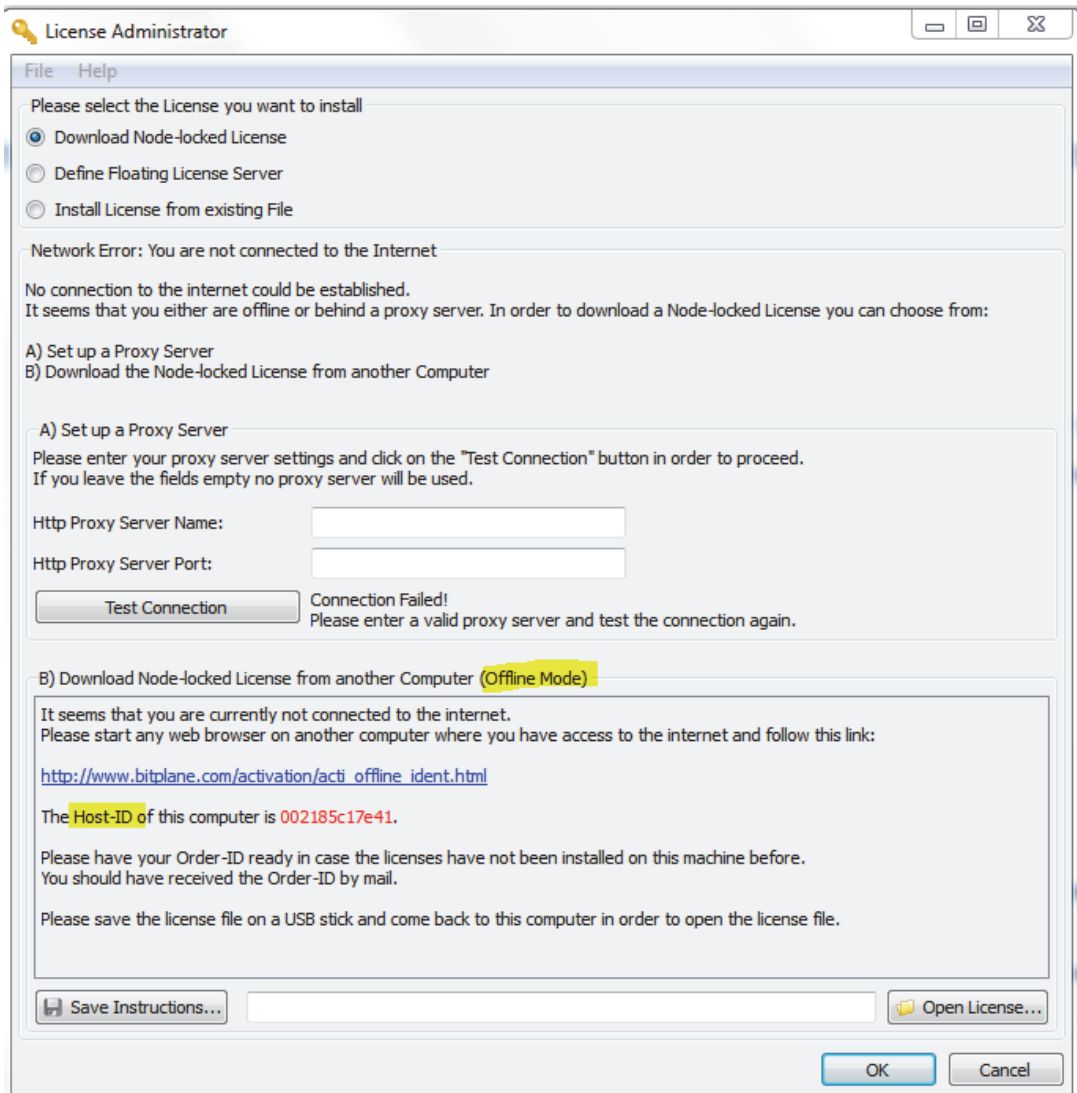

- Press 'Save Instructions' and take the file to another computer which has internet access.
- Open the following link: http://www.bitplane.com/activation/acti\_offline\_ident.html<br>Enter the Host-ID of the network device from the Imaris workstation that will never
- Enter the Host-ID of the network device from the Imaris workstation that will never be deactivated (e.g. the LAN-adapter). You can see the Host-ID of the Imaris workstation as well in the dialog shown above or in the instruction file.
- Enter your Order-ID
- Please save the license file on a USB stick and transfer it to the Imaris workstation
- Back to the Imaris workstation use 'Open License' and browse to the license file
- Click OK -> the new license file will be acquired
- Click 'Finish'
- Click 'Next'
- You will be guided through the normal Imaris setup after a new installation

*Note: If your order was for multiple copies of the same product (e.g. 3 x Imaris 7.5) then you can use the above Order-ID on multiple computers. Please make sure you choose only one copy of each product per computer by selecting only one of the order items.* 

You can open "Help / License" to access the license installation dialog at any time.

In case you are experiencing any problem please contact the EU-support at eusupport@bitplane.com